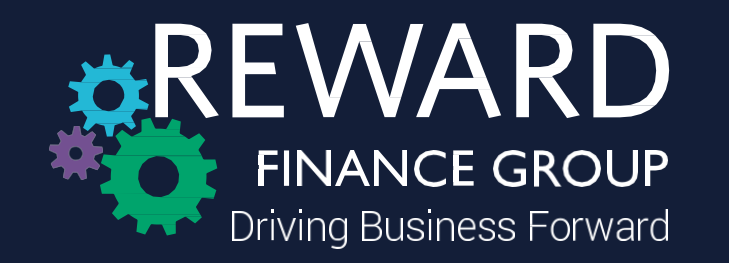

## **Guide for the Reward Team**

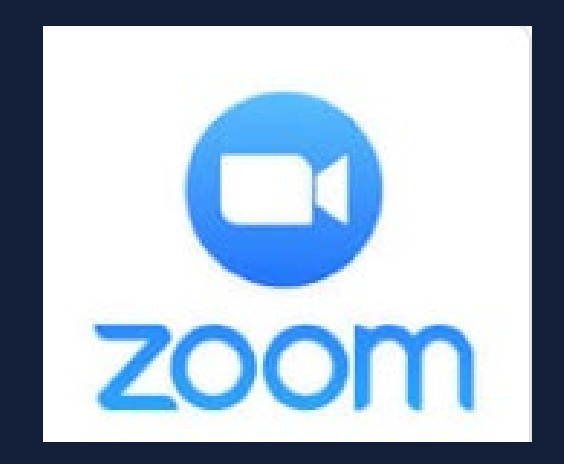

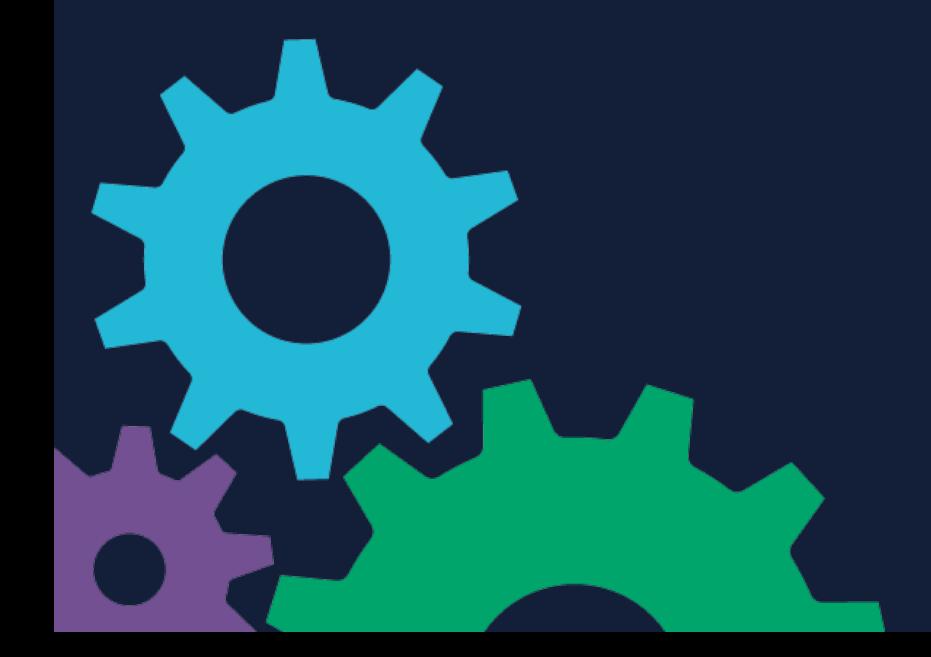

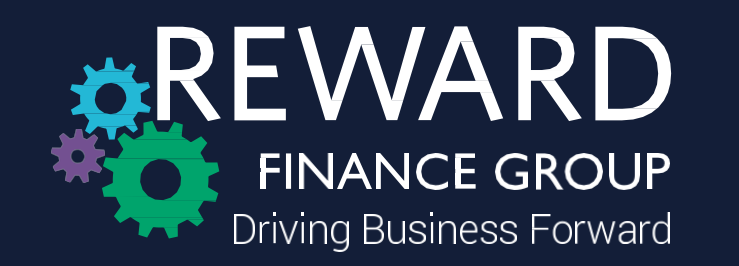

Please type Zoom into your browser or access via [https://zoom.us/](https://gbr01.safelinks.protection.outlook.com/?url=https://zoom.us/&data=02|01|Elizabeth.Harrison@rewardcf.com|ced51ae40db64ca7faed08d7d642ea67|c92417890eb74d7eb737385131921875|0|0|637213455197414822&sdata=AR2/qdsF3V9OoPpcauzjCTp0FM9M6A6dt2aHegZQvx8=&reserved=0) - then sign in or sign up if you do not already have an account

You will be sent a verification email, please note this can take up to 24 hours to come through

**MY ACCOUNT** 

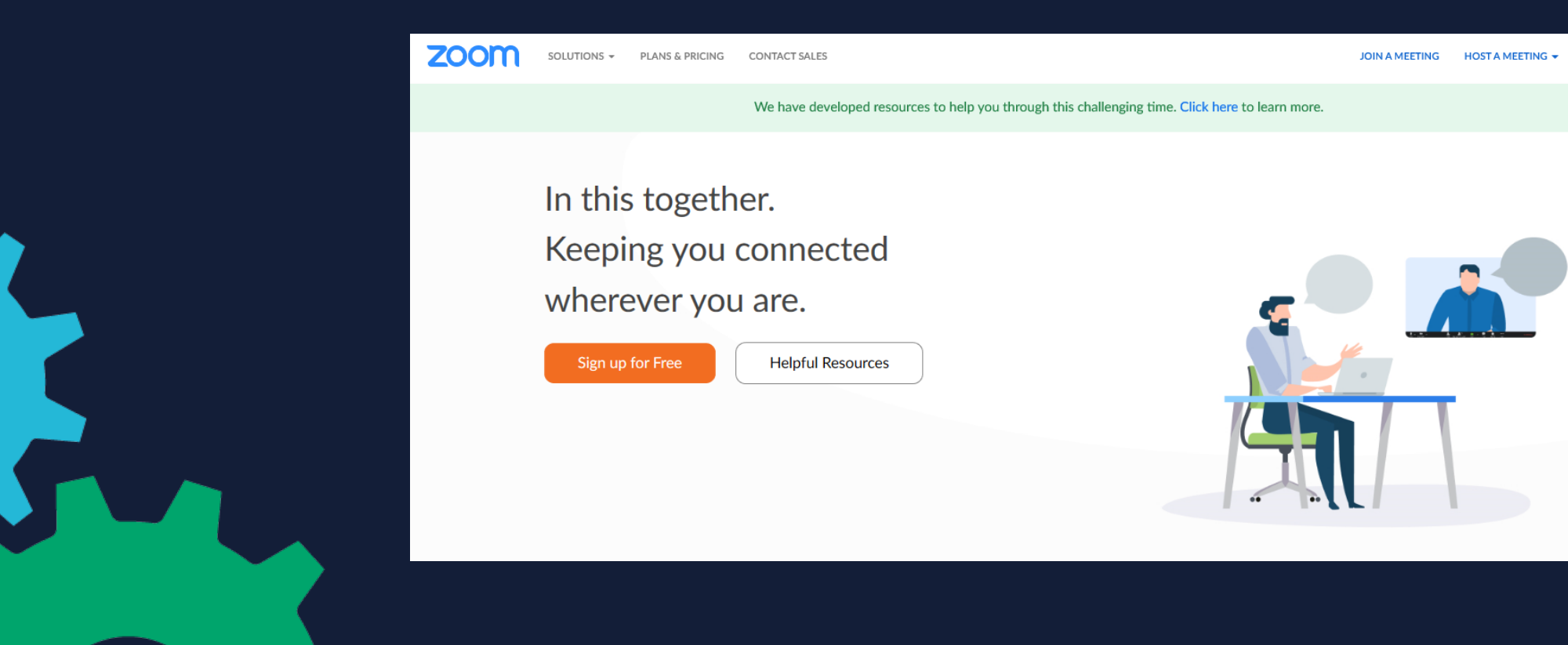

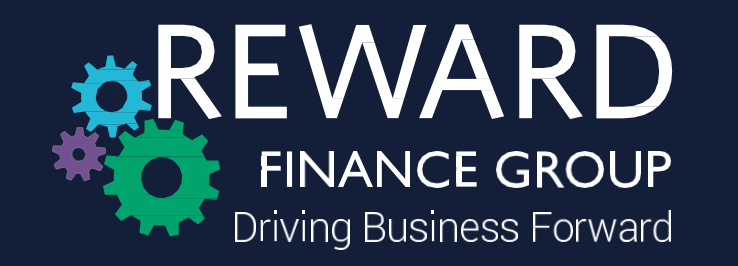

Once verified, this screen will then appear – the download should happen automatically – however, if it doesn't click 'download here'

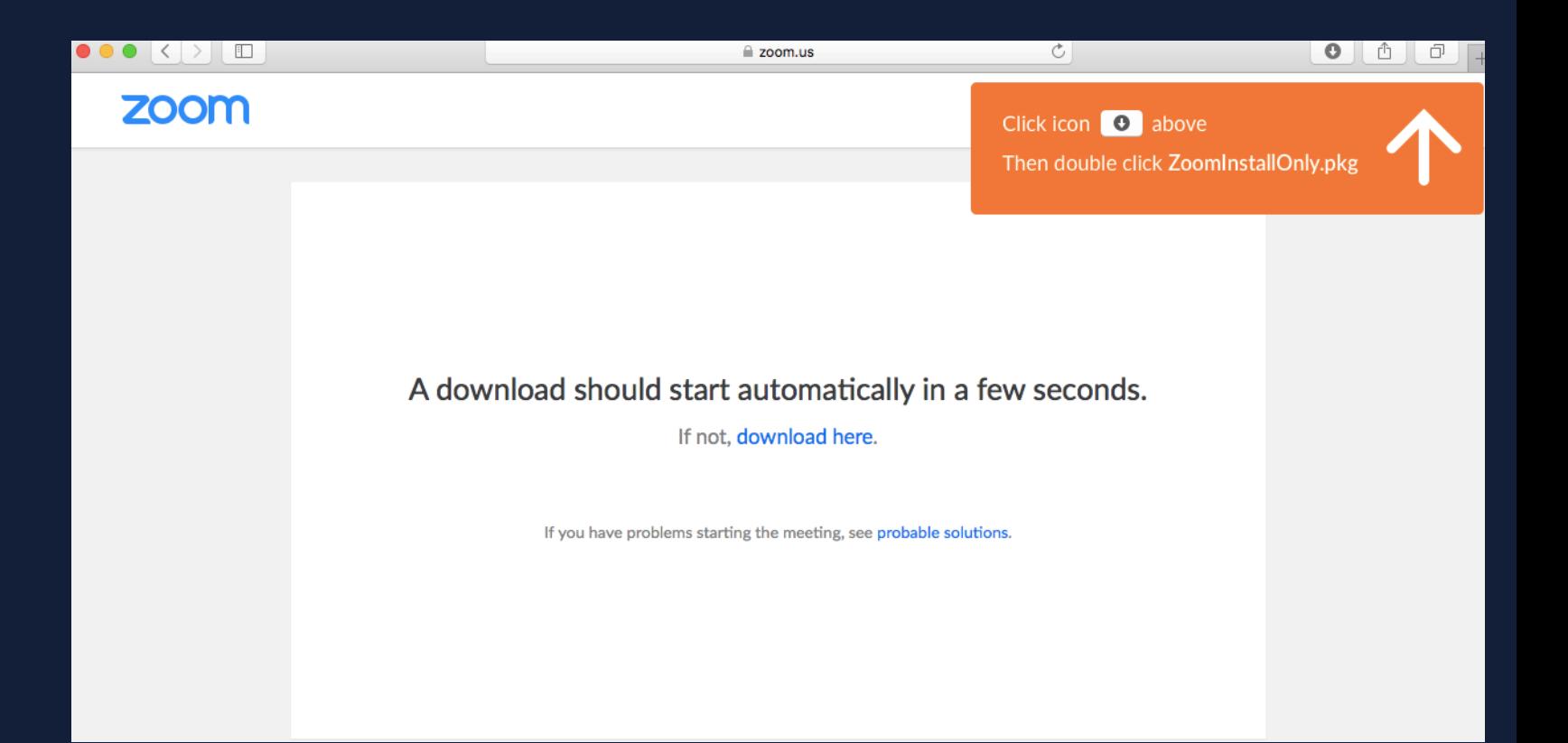

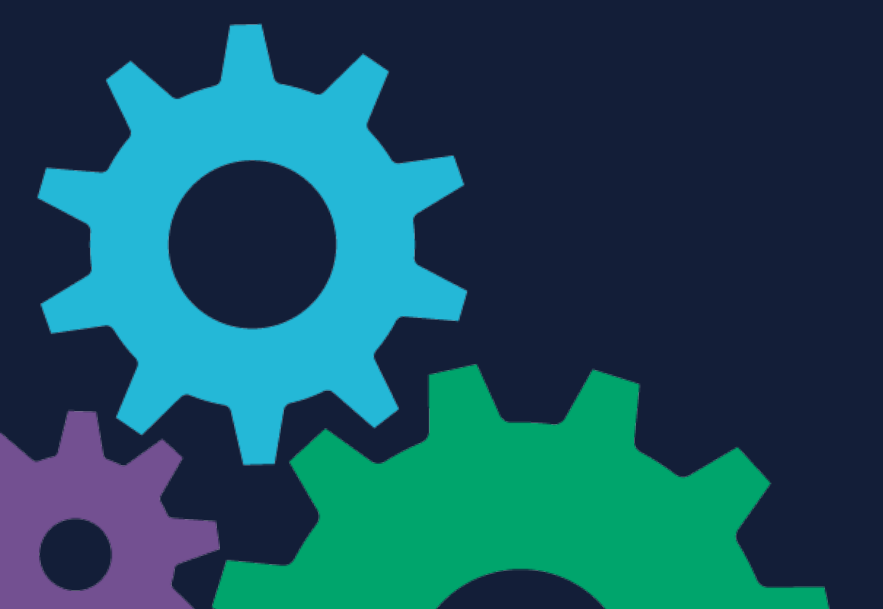

**&REWARD FINANCE GROUP Driving Business Forward**  Please click the top right tab 'Schedule a Meeting' to create your meeting

For added security all meetings will be password protected and attendees will automatically be placed into a waiting room, as this prevents people joining the meeting until the host is ready

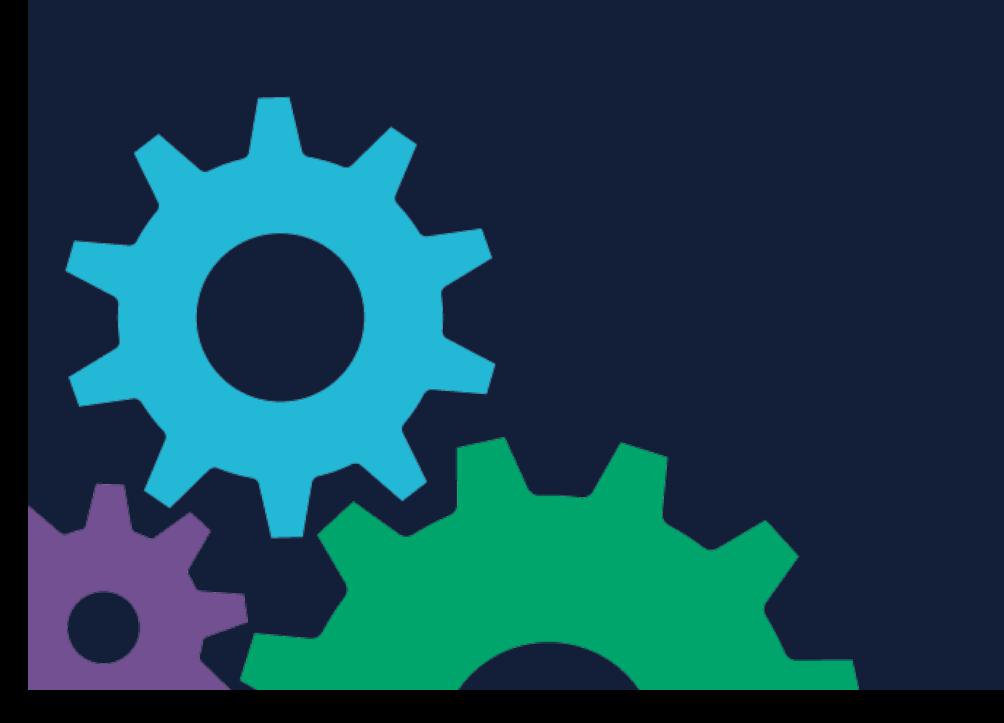

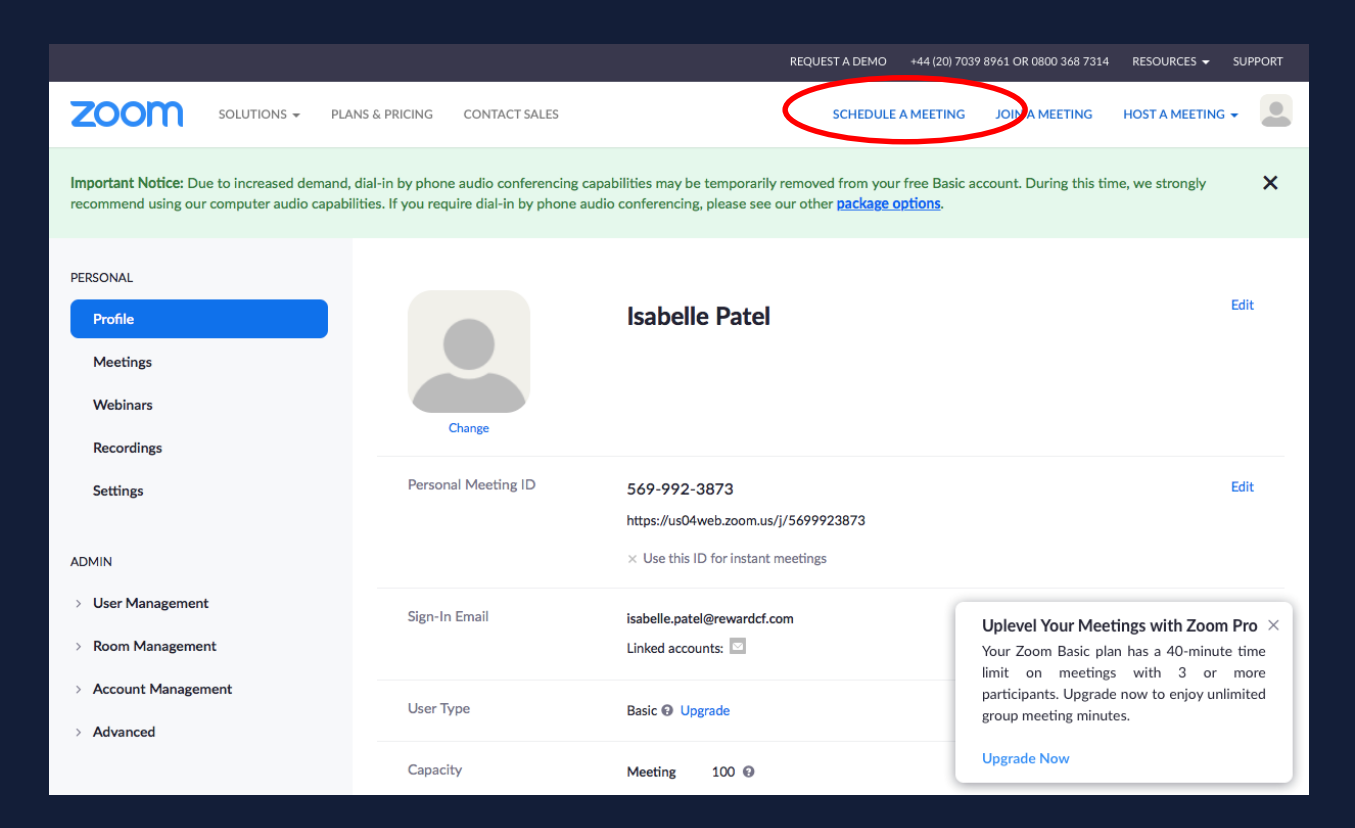

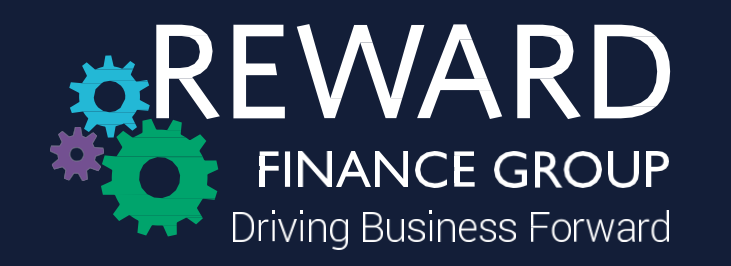

Fill in the necessary fields below to create your meeting, please ensure the video option is 'on' for both host and participant and 'both' is selected for audio

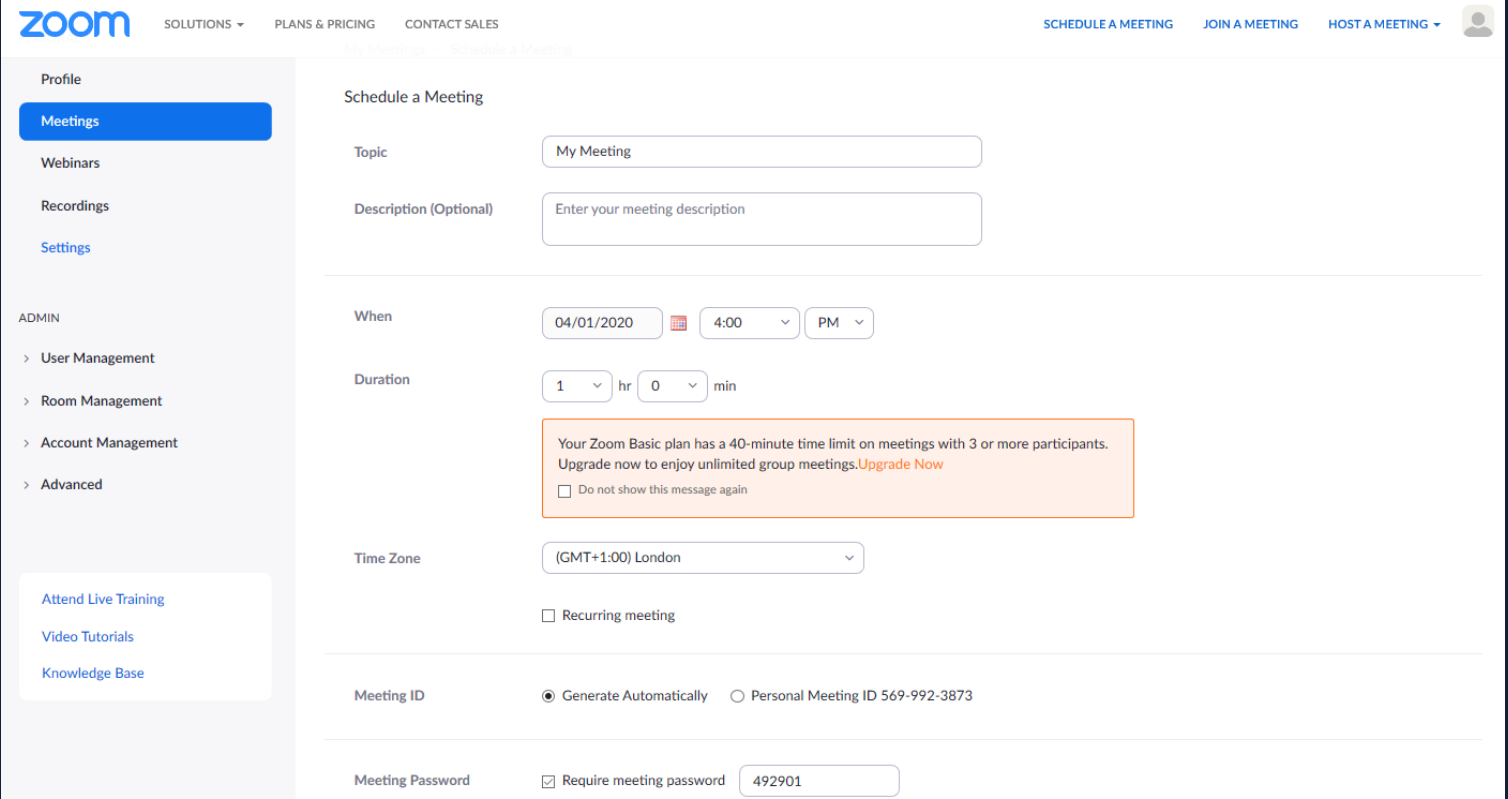

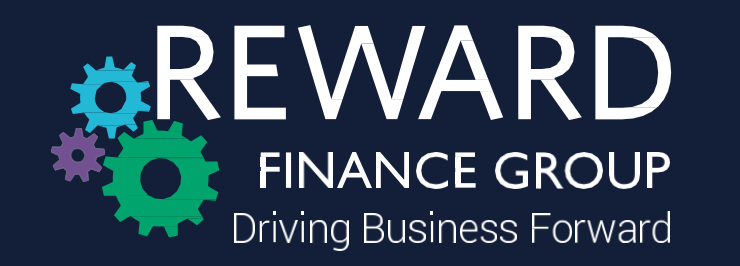

Once you press save, the screen below will appear and you can add this meeting to Outlook by clicking 'Outlook Calendar'

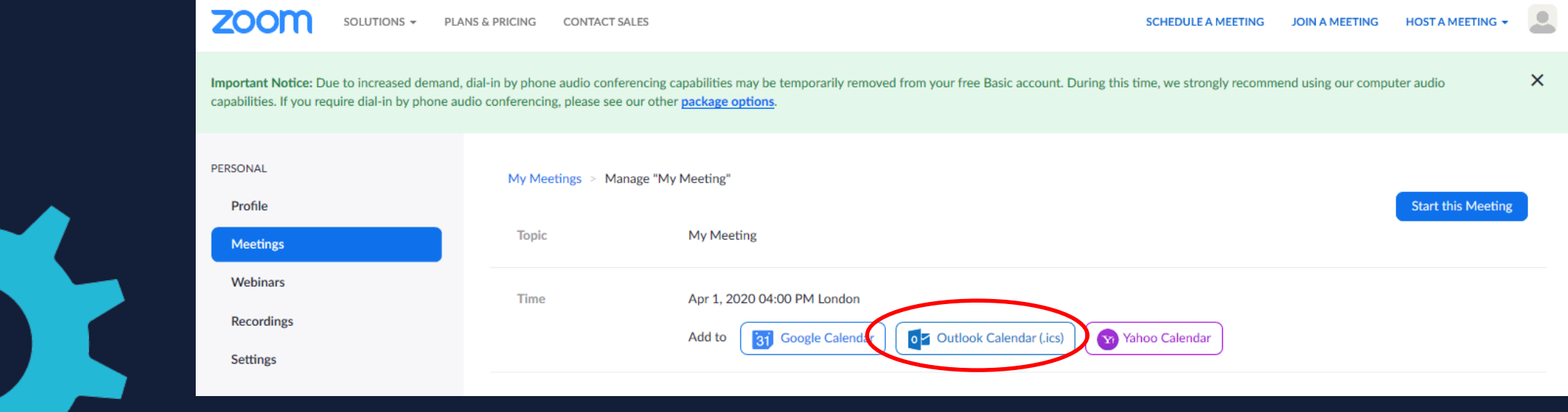

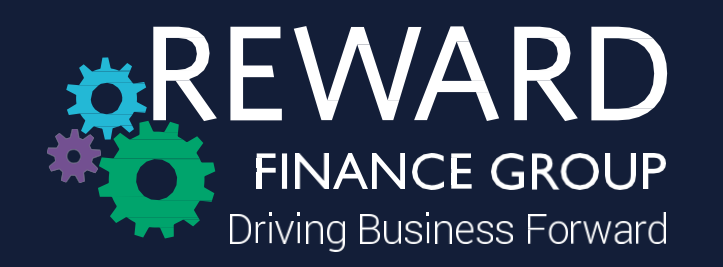

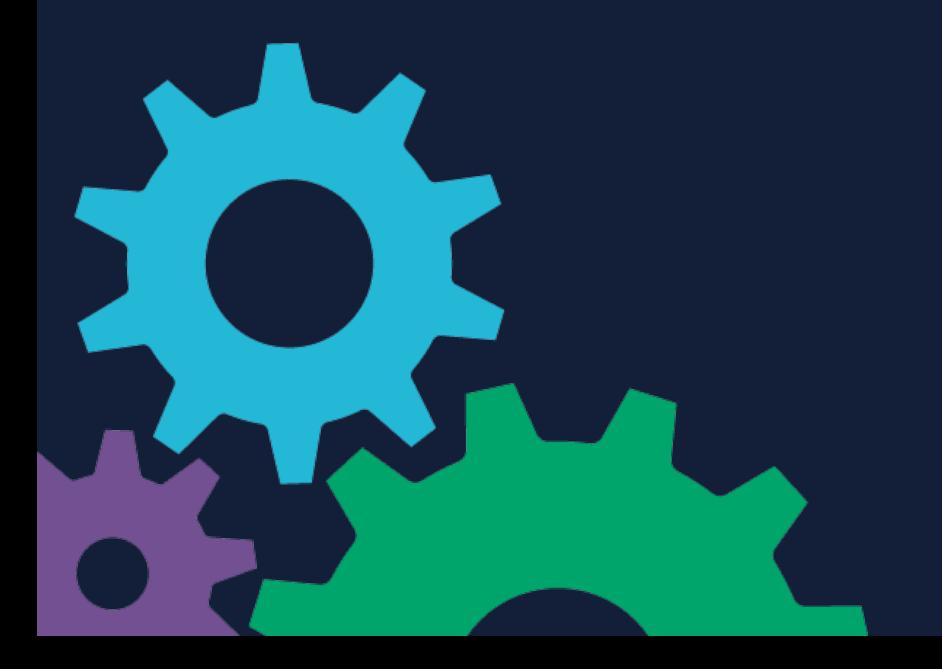

## You can then invite attendees through your Outlook account

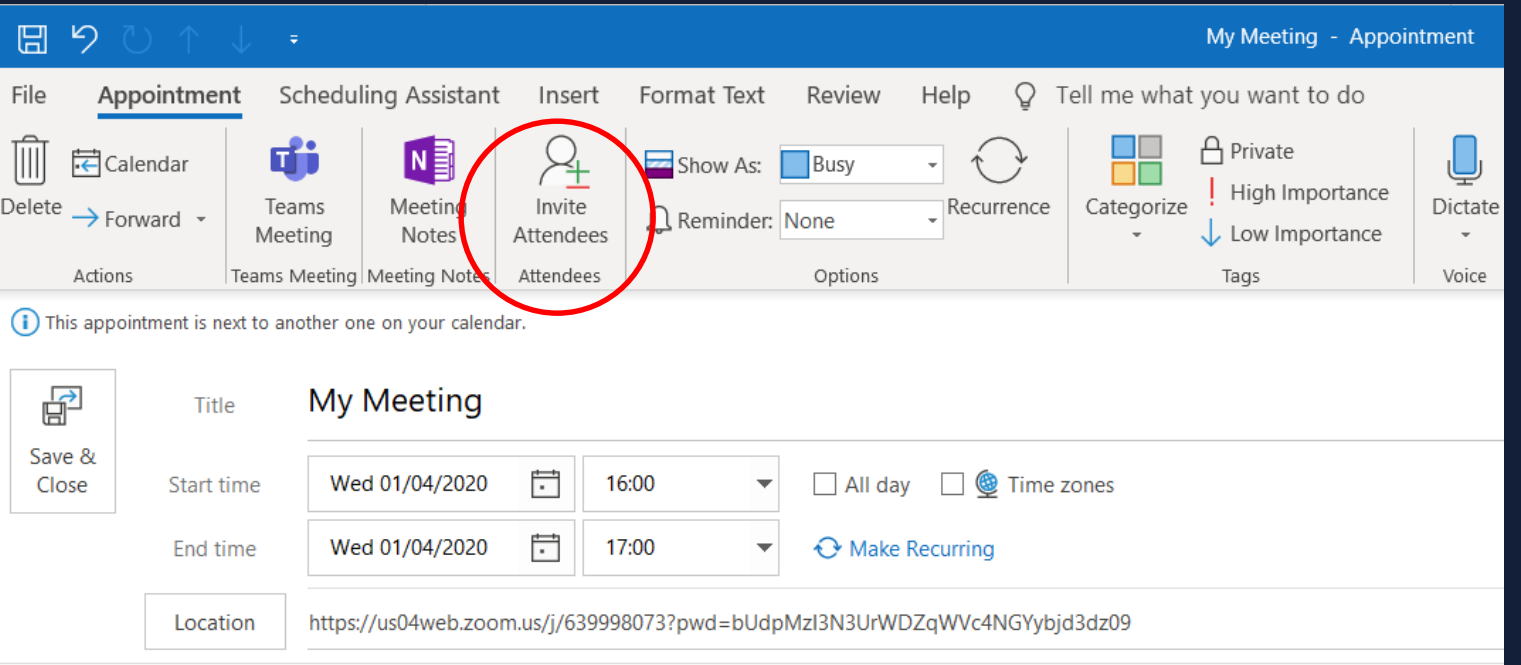

## Isabelle Patel is inviting you to a scheduled Zoom meeting.

## Join Zoom Meeting

https://us04web.zoom.us/j/639998073?pwd=bUdpMzI3N3UrWDZqWVc4NGYybjd3dz09

Meeting ID: 639 998 073 Password: 492901

When joining the call you have two options

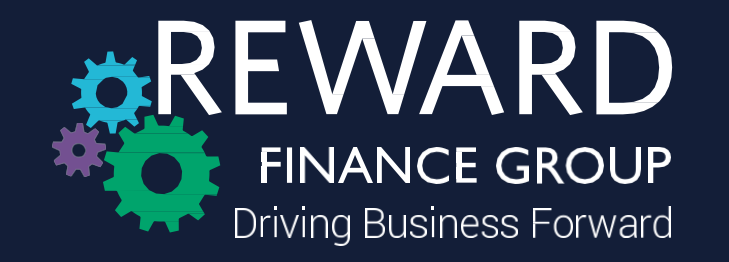

Option 1: Click the URL link which has a password automatically embedded this will send you directly to the meeting

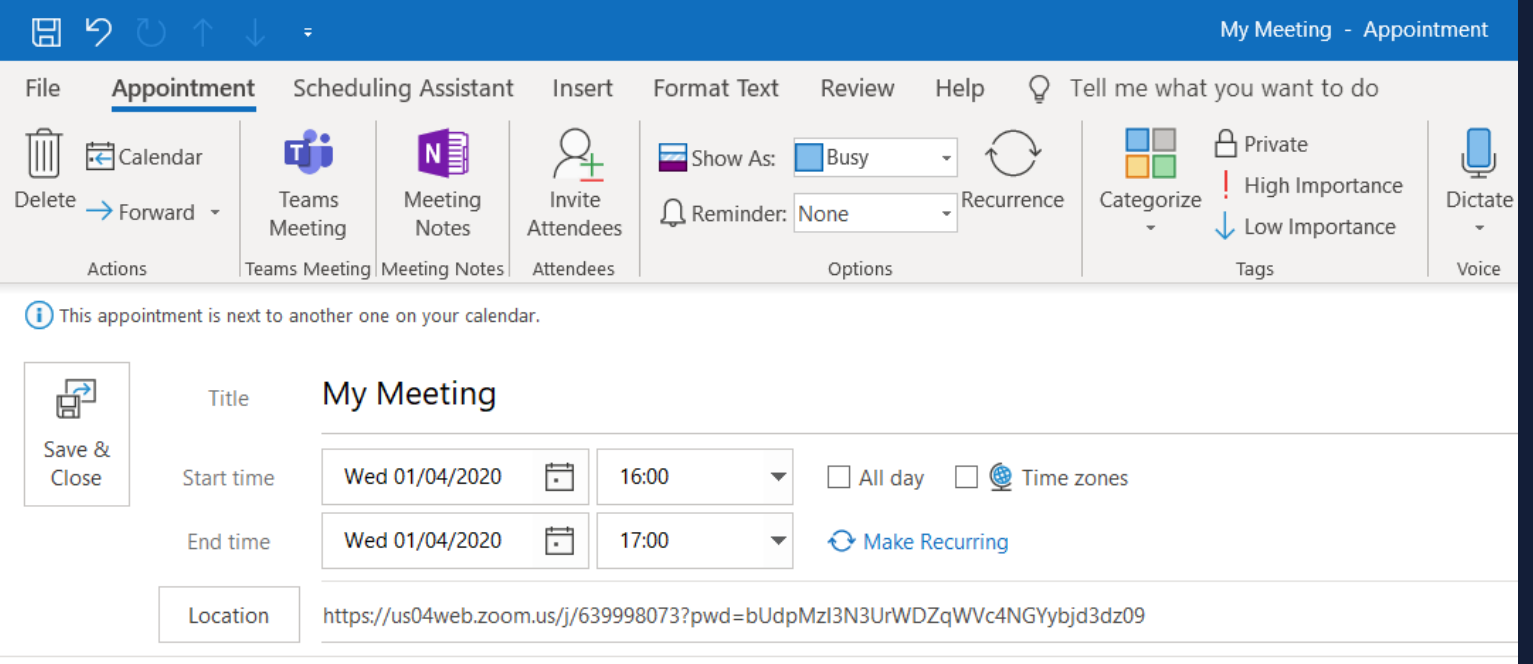

Isabelle Patel is inviting you to a scheduled Zoom meeting.

Join Zoom Meeting https://us04web.zoom.us/j/639998073?pwd=bUdpMzI3N3UrWDZqWVc4NGYybjd3dz0

Meeting ID: 639 998 073 Password: 492901

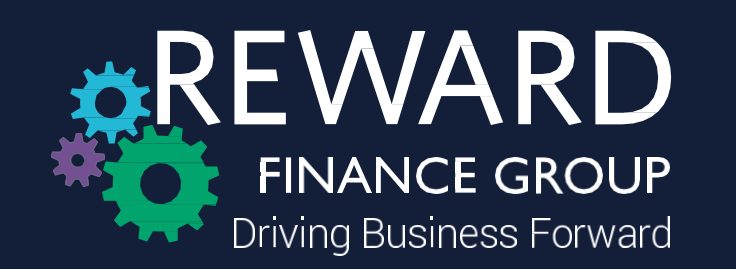

Option 2: Accessing Zoom through the web and clicking 'Join a Meeting' – this will request you to enter a Meeting ID and a password to access the meeting, which can be found in your calendar invitation

My Meeting - Appointment

Dictate

Voice

High Importance

Low Importance

Tell me what you want to do

Categorize

 $\bigoplus$  Private

Tags

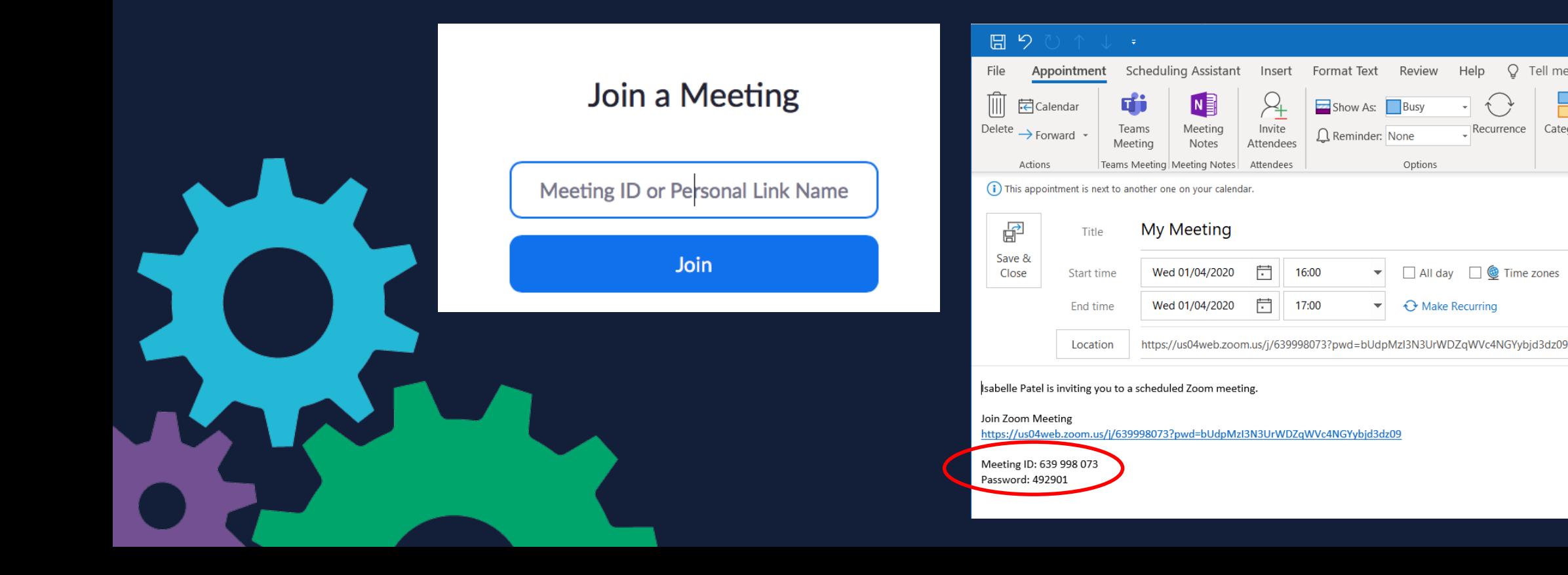

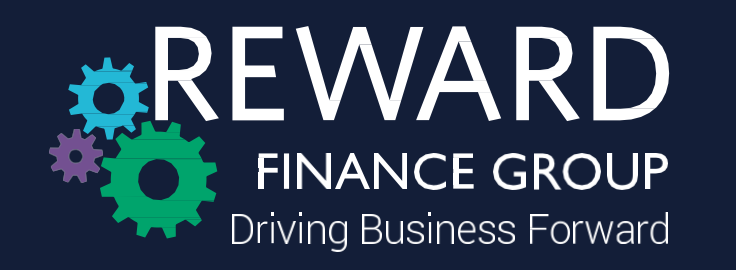

To admit participants into the meeting, you will see the full number of people waiting by clicking the manage participants icon

To admit individually please select the blue 'Admit' button per person

Or to admit everyone select 'Admit all'

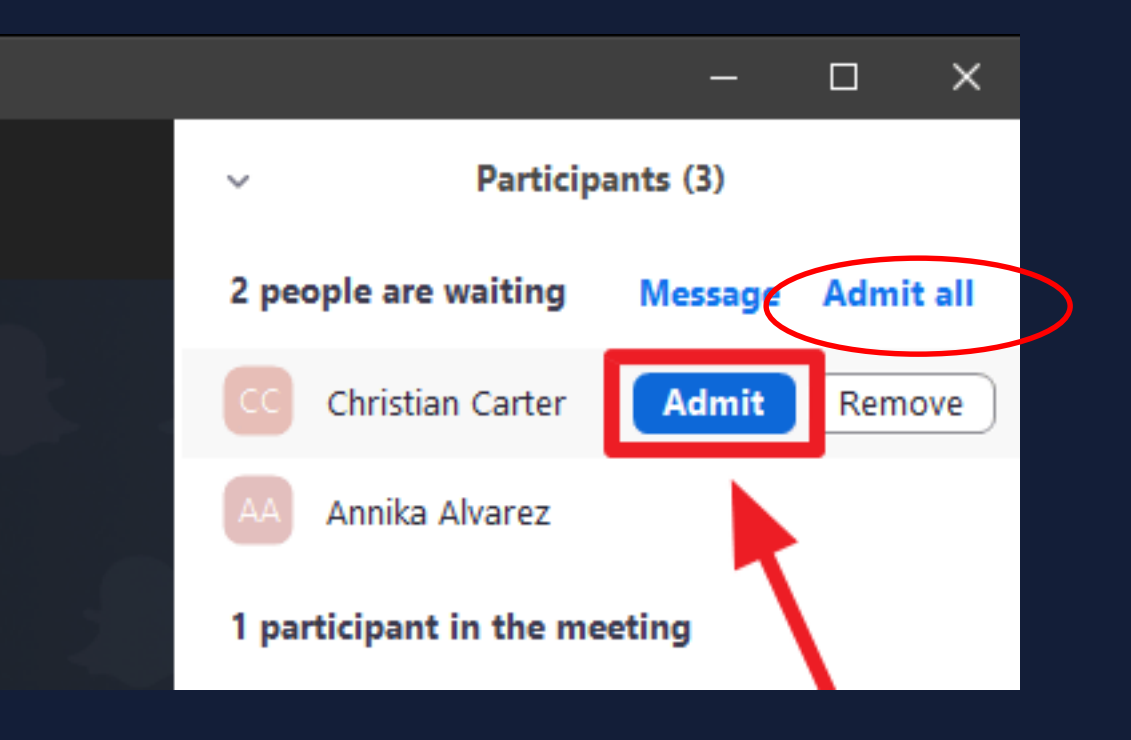

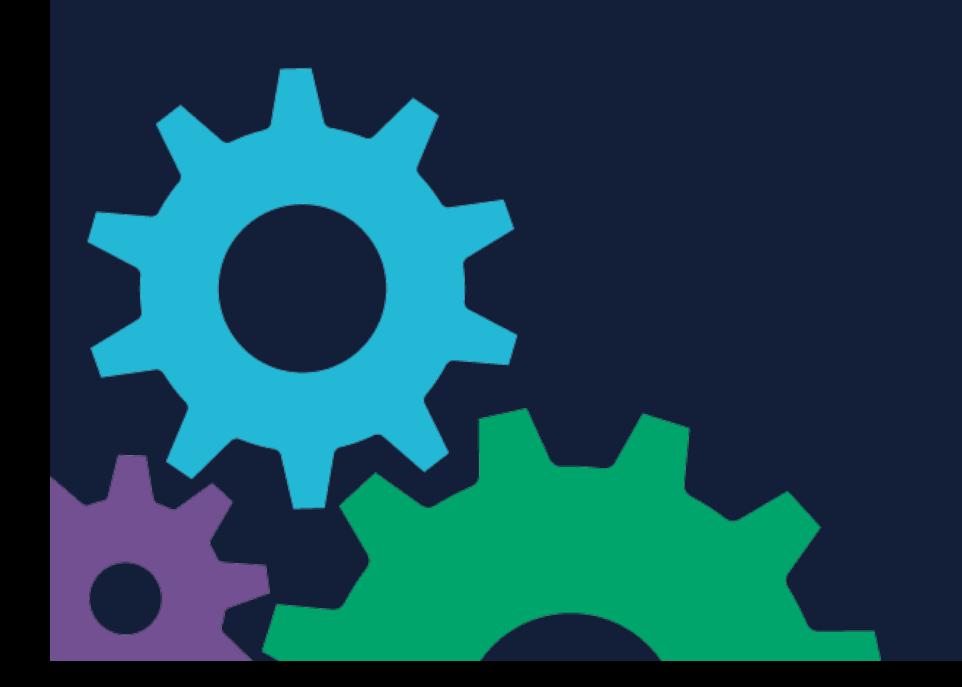

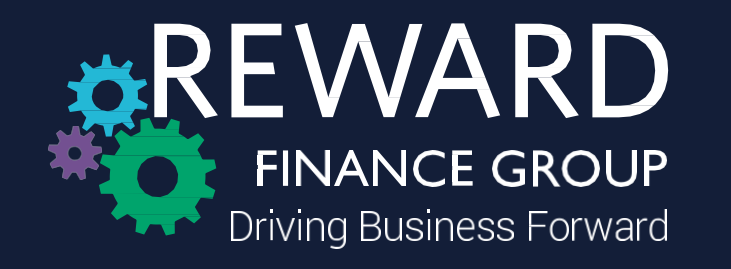

**Please Note:** Zoom is free to use for 40 minutes - if you get disconnected please go back to the Outlook invitation and click the same link to re-open the meeting

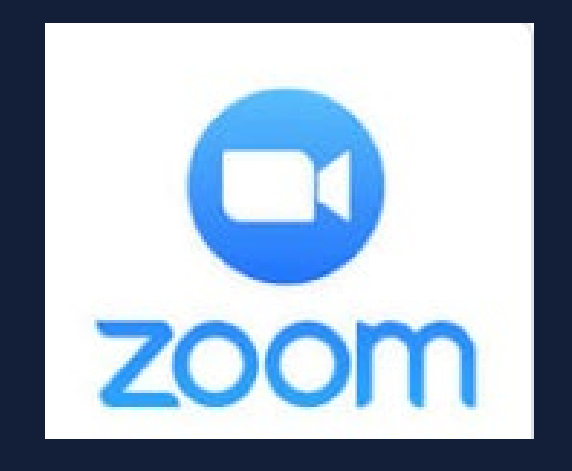

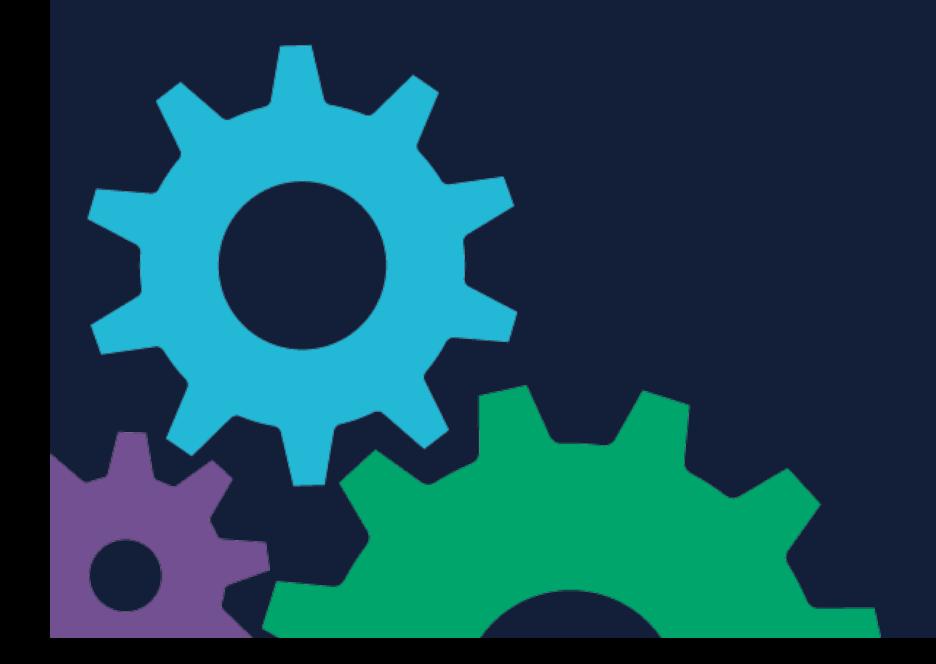